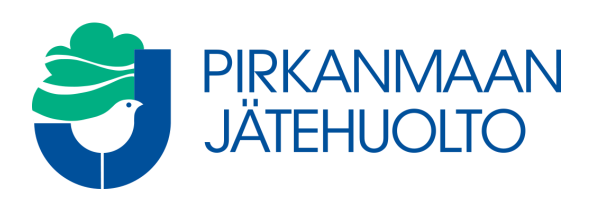

# Ohje MaterialPort – Järjestelmän käyttö

# **Kirjautuminen**

- MaterialPort -järjestelmään kirjaudutaan osoitteesta: <https://pjhoy.materialport.com/>
- Kirjaudu järjestelmään antamalla käyttäjätunnus ja salasana.

### **Asiointi**

- Kirjautumisen jälkeen pääset järjestelmän asiointi -näkymään, jossa voit hakea ilmoitettuja ja kuljetukseen kuitattuja ilmoituksia. Tarkastusnäkymässä voit tarkastella jo punnittuja/valmiita tapahtumia.
- Vasemmalla on valinnat asiointi- ja tarkastusnäkymään, uuden kuorman ilmoittamiselle, raporttien katselulle ja omiin tietoihin.

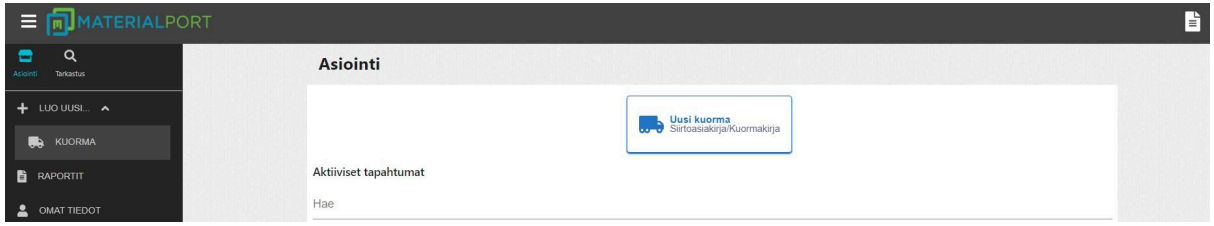

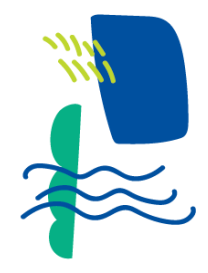

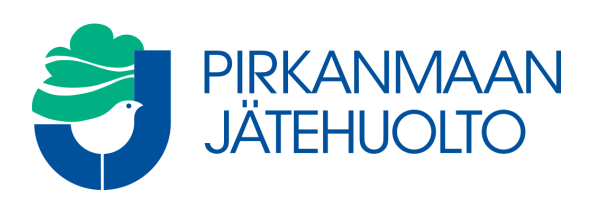

# **Uuden kuorman ilmoittaminen**

Jätekeskukseen saapuvan kuorman ilmoittaminen aloitetaan valitsemalla vasemmalla sijaitsevan sivuvalikon luo uusi > kuorma -painiketta tai sivun yläpalkissa olevaa painiketta:

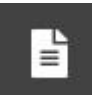

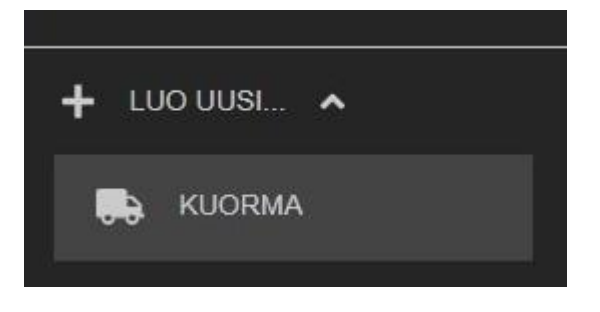

Ilmoituksen tekeminen koostuu kahdeksasta eri vaiheesta ja sen voi tehdä joko sopimuksen ja alisopimuksen kautta tai ilman sopimusta. Täytetty saapuvan kuorman ilmoitus toimii sähköisenä siirtoasiakirjana.

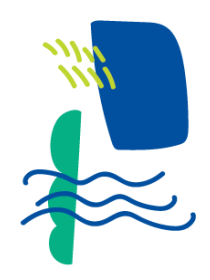

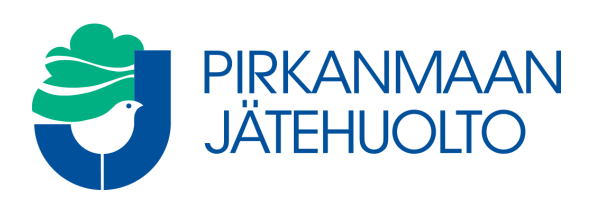

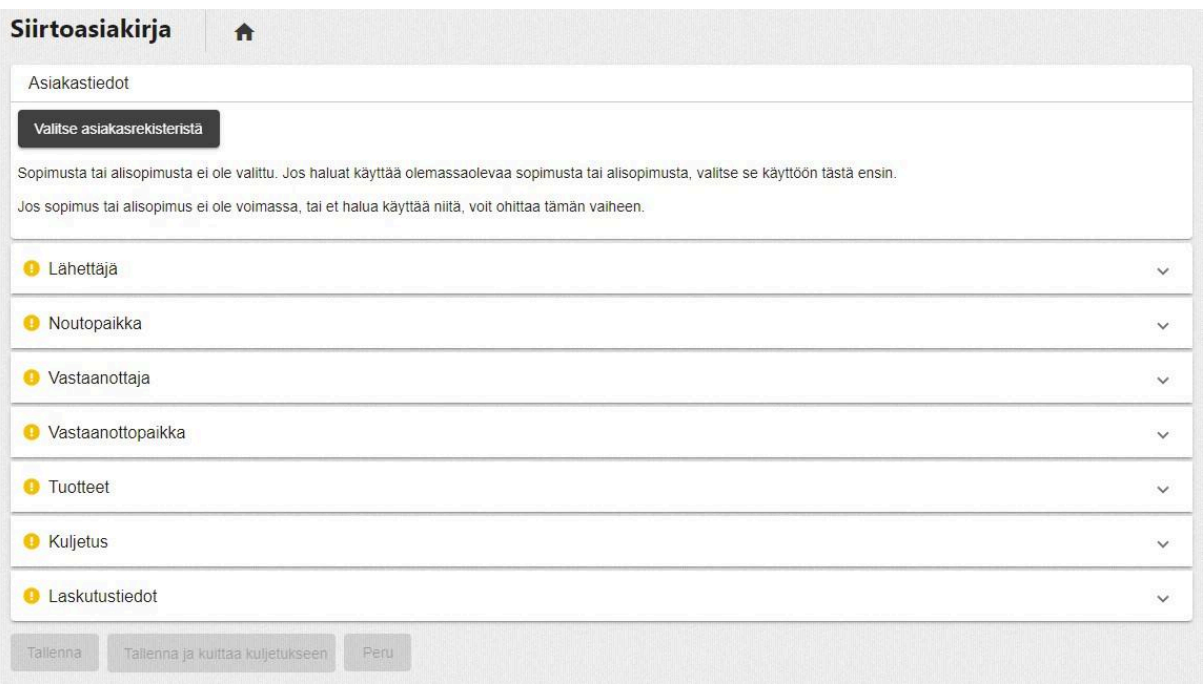

- Sopimusta ja alisopimusta käytettäessä tiedot täydentyvät automaattisesti. Näkymä on jaettu osioihin, jokaisen osion otsikkoa klikkaamalla, saa tiedot auki. Osion otsikon vasemmassa laidassa on symboli, joka kertoo, jos osiosta puuttuu pakollisia tietoja (keltainen väri). Symboli on vihreä silloin, kun kaikki pakolliset tiedot on syötetty.
- Mikäli teet ilmoitusta ilman sopimusta, kaikki osiot tulee käydä läpi ja täyttää pyydetyt tiedot.
- Pyydä tarvittaessa vaaka-aseman henkilökuntaa lisäämään yrityksen sopimuksen käyttöoikeudet itsellesi. Voit lähettää pyynnöt sähköpostilla [tjvaaka@pjhoy.fi](mailto:tjvaaka@pjhoy.fi) tai [kjvaaka@pjhoy.fi](mailto:kjvaaka@pjhoy.fi).

# **Sopimuksen ja alisopimuksen valinta:**

● Valikosta valitaan oikea sopimus sekä alisopimus eli esitäytetty siirtoasiakirja. Mikäli sopimukselle ei ole luotu alisopimusta, voit jatkaa valitsemalla pelkän sopimuksen ja valitsemalla "ei alisopimusta".

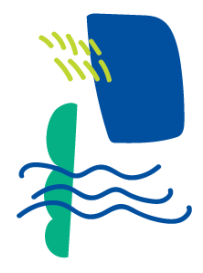

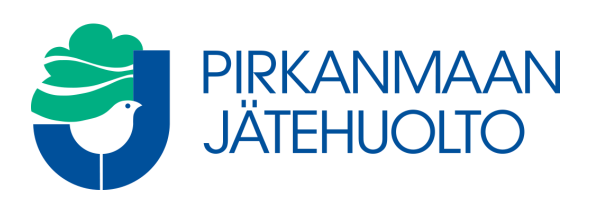

- Sopimuksen takana on tiedot lähettäjästä ja yrityksen laskutustiedot.
- Alisopimuksen taakse on mahdollisuus viedä tietoja jätekuorman sisällöstä, noutopaikasta, vastaanottajasta ja vastaanottopaikasta sekä kuljetusliikkeestä.
- Pyydä tarvittaessa vaaka-aseman henkilökuntaa lisäämään yrityksen sopimuksen käyttöoikeudet itsellesi tai luomaan alisopimuksen tietoja edustamasi yrityksen sopimukselle. Voit lähettää pyynnöt sähköpostilla [tjvaaka@pjhoy.fi](mailto:tjvaaka@pjhoy.fi) tai [kjvaaka@pjhoy.fi](mailto:kjvaaka@pjhoy.fi).
- Mikäli teet ilmoitusta ilman sopimusta, voit edetä suoraan täyttämään lähettäjän tietoja.

#### **Lähettäjä:**

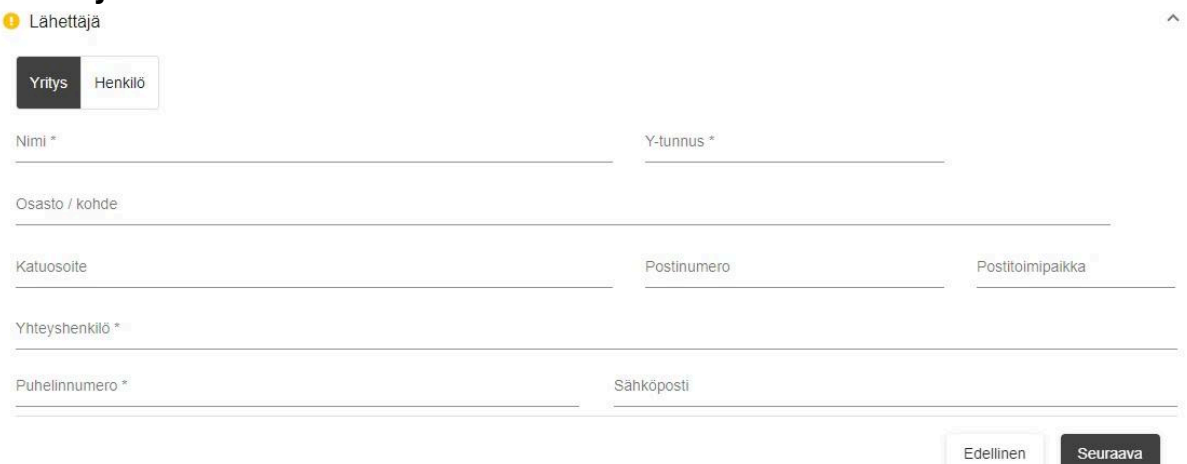

- Valitse, onko kyseessä yritys- vai henkilöasiakas
- Täydennä kenttiin vähintään pakolliset tiedot:
	- o Nimi / yrityksen nimi
	- o Yrityksen y-tunnus
- Jos siirtoasiakirjan tiedot siirretään SIIRTO-rekisteriin (lue lisää SIIRTO -rekisteri kohdasta) tulee lähettäjän tietoihin kirjata myös osoitetiedot, yhteyshenkilö ja puhelinnumero.
- Sopimusta käytettäessä nämä tiedot täydentyvät automaattisesti.

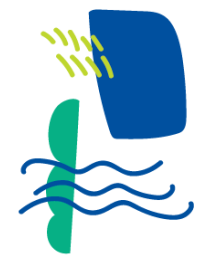

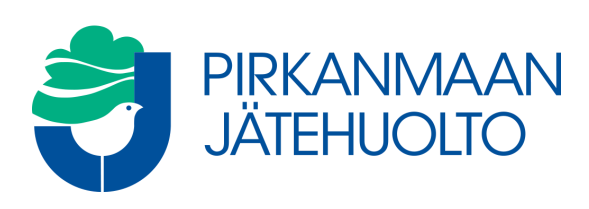

# **Noutopaikka:**

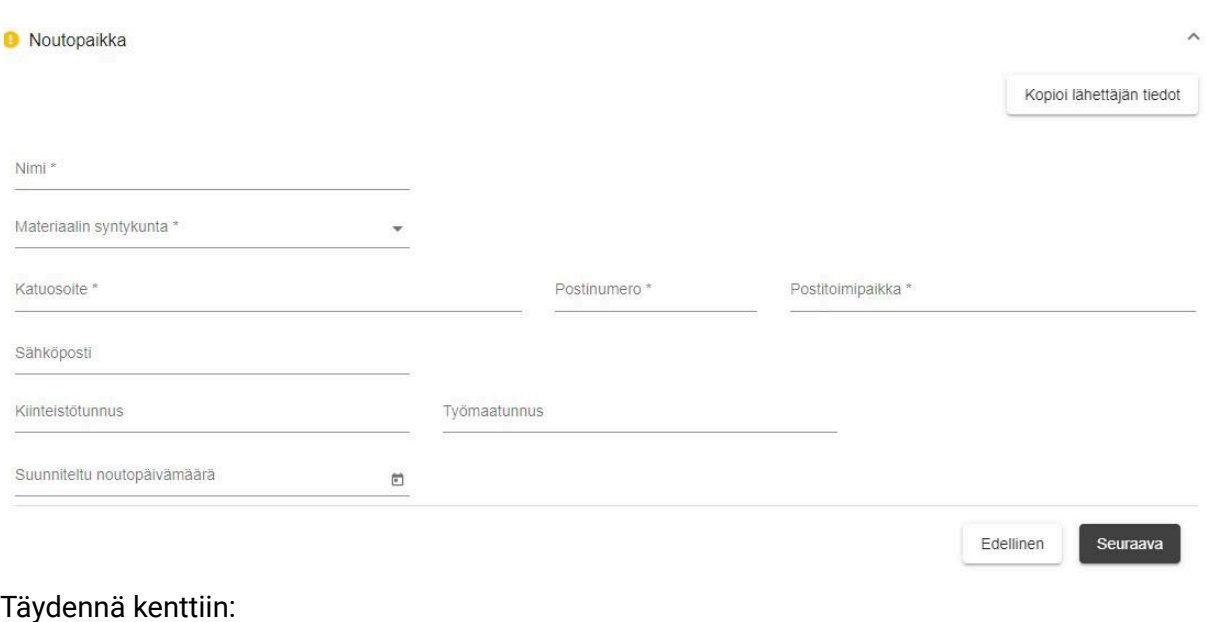

- Jätteen noutopaikan tiedot:
	- Noutopaikan nimi (tämä siirtyy laskulle viitteeksi)
	- Jätteen/materiaalin syntykunta
	- Osoitetiedot
	- Jos jätteen noutopaikan tiedot ovat samat kun lähettäjällä, saadaan tarvittavat tiedot kenttiin valitsemalla "kopioi lähettäjän tiedot" osion oikeasta yläkulmasta.
- Alisopimusta käytettäessä nämä tiedot täydentyvät kokonaan tai osittain automaattisesti.

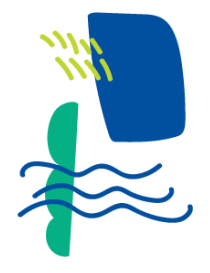

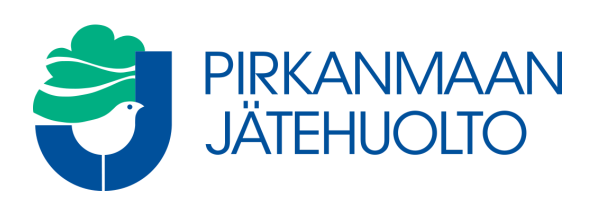

# **Vastaanottaja:**

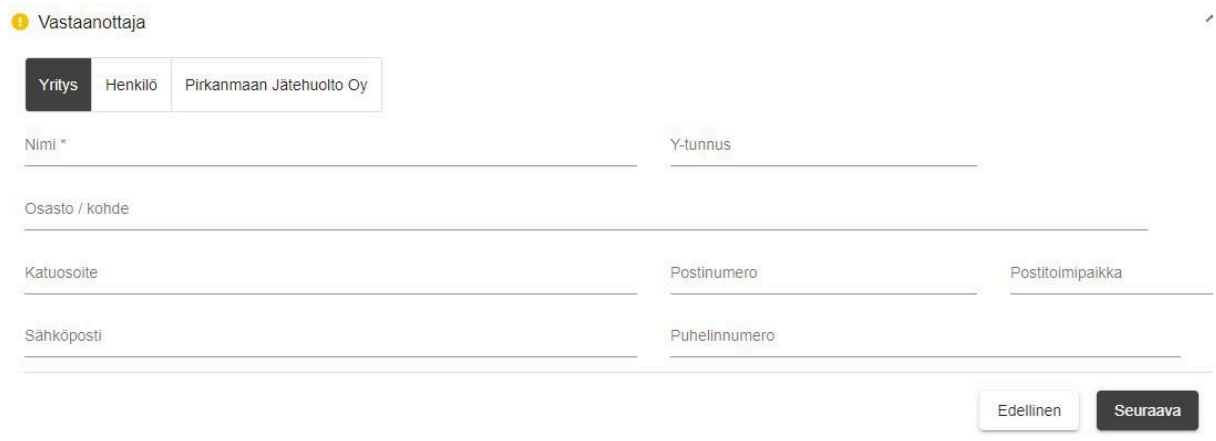

Vastaanottaja voi olla yritys, henkilö tai Pirkanmaan Jätehuolto Oy

● Kun jätteitä tuodaan Koukkujärven ja/tai Tarastenjärven jätekeskuksiin, valitse vastaanottajaksi Pirkanmaan Jätehuolto Oy, jolloin meidän tiedot päivittyvät alustalle automaattisesti.

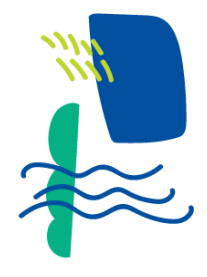

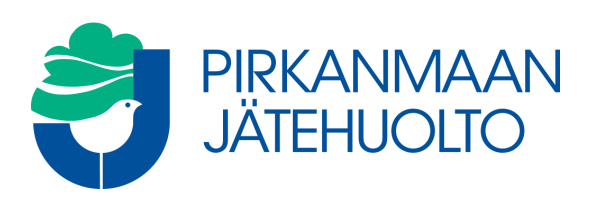

# **Vastaanottopaikka:**

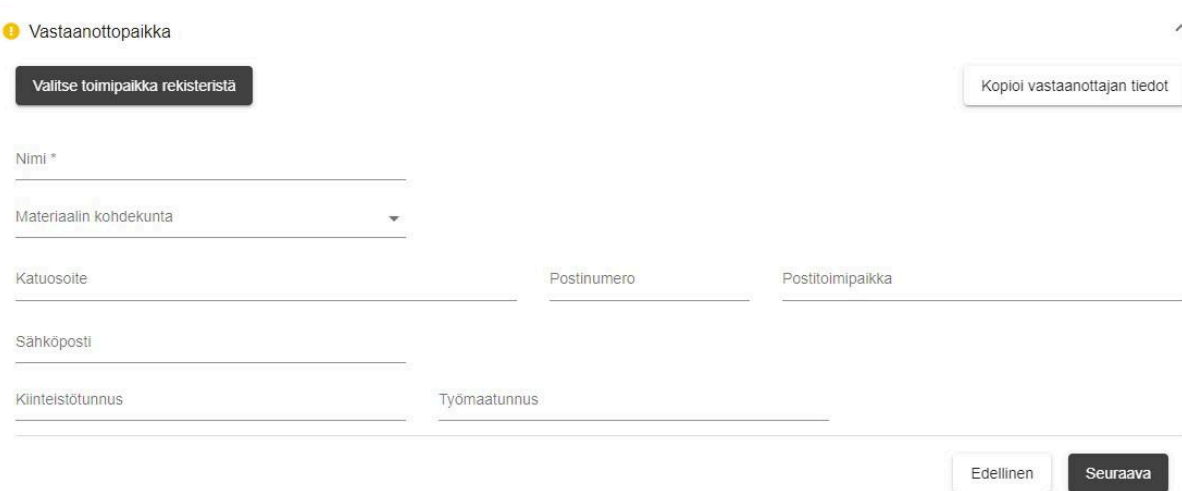

# Valitse vastaanottopaikka "valitse toimipaikka rekisteristä" -valinnan kautta

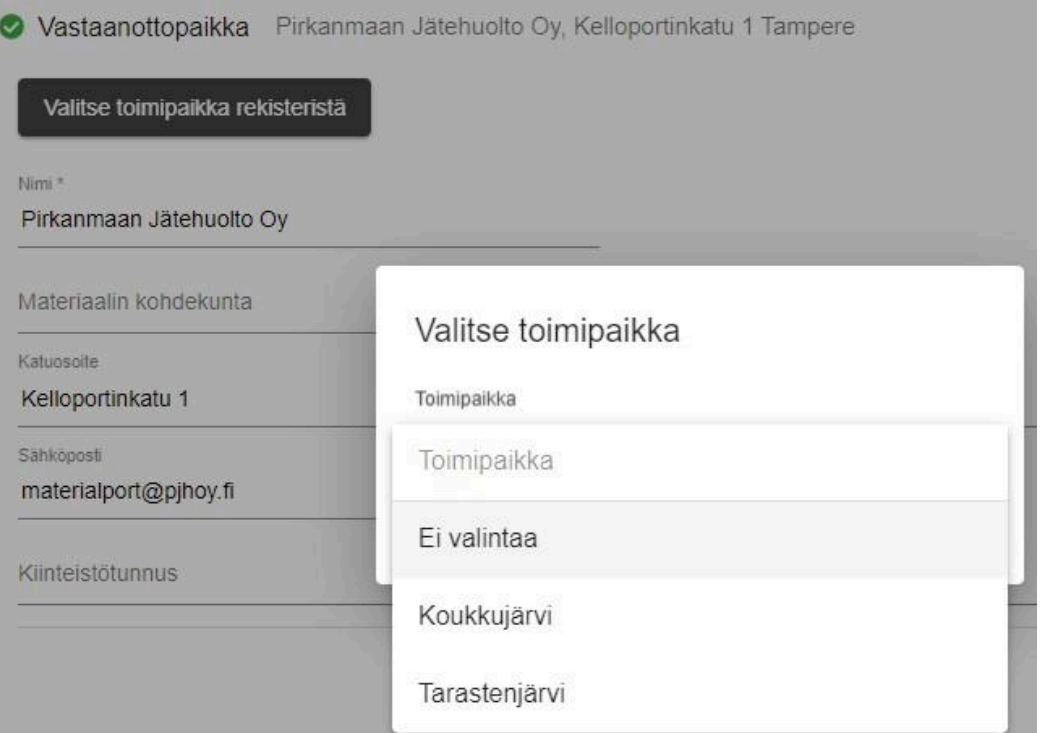

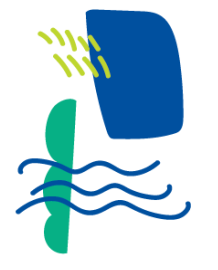

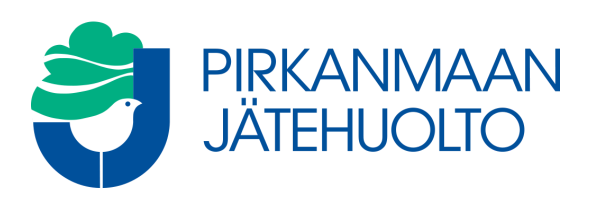

Valitse kumpaan alueemme jätekeskukseen jätekuorma tuodaan.

- Huomaa, että kaikkia jätejakeita ei oteta molemmissa jätekeskuksissa vastaan.
- Tarvittaessa kysy lisätietoa vaaka-aseman henkilökunnalta.

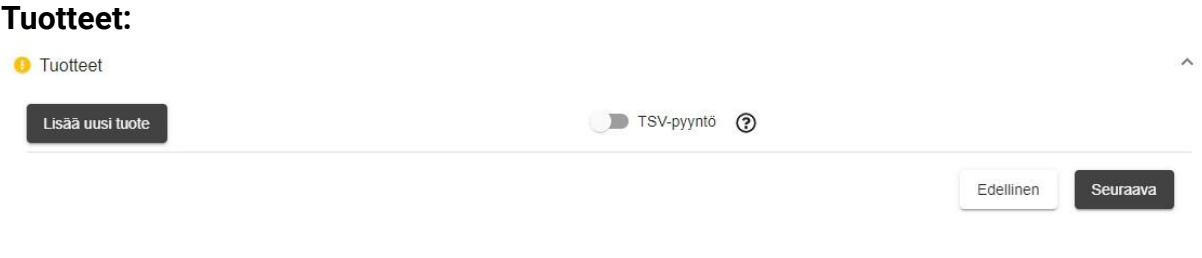

● Tuotteet löydät "Lisää uusi tuote" -valinnan takaa

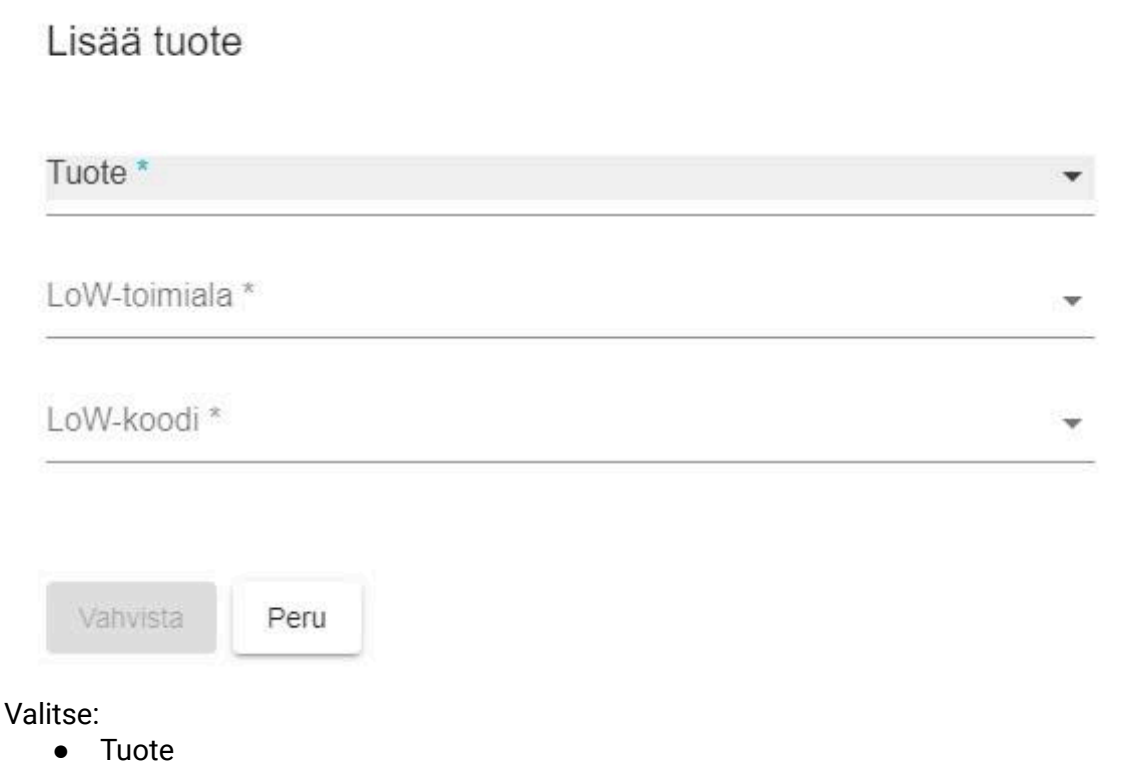

LoW-toimiala

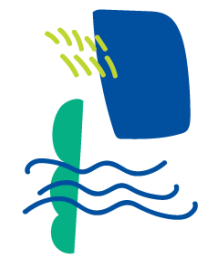

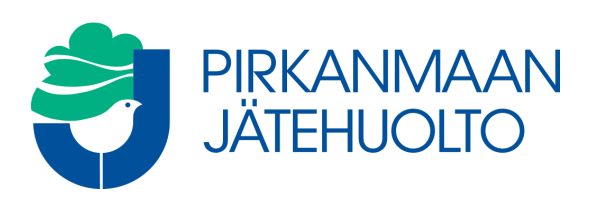

- Toiminnot luokitellaan LoW -koodien neljän ensimmäisen numeron mukaan. Tutustu LoW -koodeihin: Valtioneuvoston asetus jätteistä, Liite 4 [\(5.2.2015/86\)](https://www.finlex.fi/fi/laki/ajantasa/2012/20120179?search%5Btype%5D=pika&search%5Bpika%5D=j%C3%A4teluettelo#a5.2.2015-86). Tästä [linkistä.](https://www.finlex.fi/fi/laki/ajantasa/2012/20120179?search%5Btype%5D=pika&search%5Bpika%5D=j%C3%A4teluettelo)
- Valitse LoW -koodi (ent. EWC -koodi)

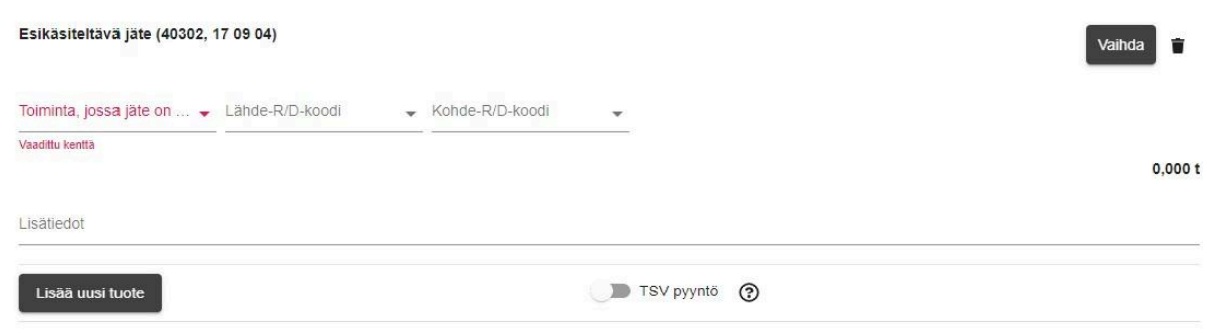

- Tuotteen tietojen viennin jälkeen tulee siirtoasiakirjalle valita toiminta, jossa jäte on syntynyt (energiahuolto, jätehuolto ja kierrätys, kaivannaistoiminta, maa-, metsä- ja kalatalous, rakentaminen (uudisrakentaminen, korjausrakentaminen ja purkaminen), teollisuus, yhdyskunnat (asuminen, hallinto, kauppa ja palvelut) vai muu, mikä?).
- Mahdollista viedä tuotteen lähde- ja kohde R/D-koodit.
- Lisää mahdolliset tuotteen lisätiedot siihen tarkoitettuun tekstikenttään (esimerkiksi jätekuorman sisältö).
- Jos tuotteita on useita, uuden materiaalin tiedot voi lisätä "Lisää uusi tuote"-valinnasta.
- Tarvittaessa aktivoidaan TSV-pyyntö -valinta. Valitse tämä, jos yrityksellä ei ole voimassa olevaa TSV-sopimusta tai palvelupyyntöä.
	- TSV-periaate: Kunnan toissijaista jätehuoltopalvelusta käytetään myös lyhennettä TSV-palvelu. Alle 2000 euron suuruista palvelua voi pyytää suoraan jätelaitokselta, suuremmat erät on ensin ilmoitettava Materiaalitori-palvelussa. Ennalta arvaamaton kiire on toinen syy pyytää TSV-palvelua ilman materiaalitorin käyttöä. Jätelain mukaan kunta (Pirkanmaan Jätehuolto Oy on kuntaomisteinen jätelaitos) on velvollinen järjestämään asumisessa syntyvän jätteen sekä kunnan hallinto- ja palvelutoiminnassa syntyvän yhdyskuntajätteen jätehuollon. Kunta on velvollinen järjestämään jätehuollon toissijaisesti myös muulle jätteelle. Tämän toissijaisen jätehuoltopalvelun edellytyksenä kuitenkin on, että jätteen

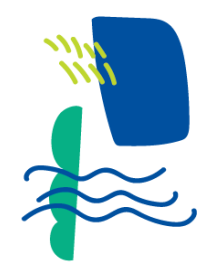

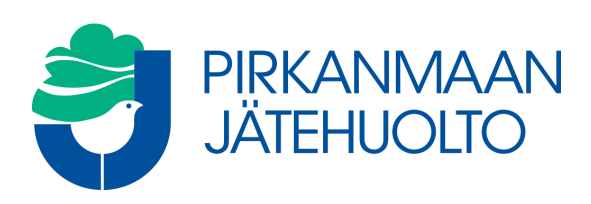

# haltija pyytää sitä yksityisen palveluntarjonnan puutteen vuoksi ja että jäte laadultaan ja määrältään soveltuu.

Pyyntö jätteen käsittelemisestä kunnan jätehuoltojärjestelmässä toissijaisen vastuun (TSV) periaatteella (jätelaki 33§)

Valitse, kun:

- Jätehuoltopalvelun arvo on enintään 2000 euroa, eikä vastaavanlaiselle jätteelle ole pyydetty TSV-palvelua aiemmin kuluvana vuonna

- Jätehuoltopalvelun tarve johtuu ennalta arvaamattomasta kiireestä

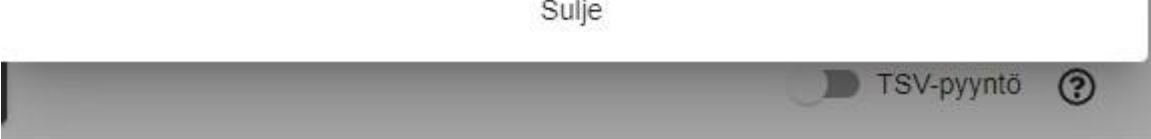

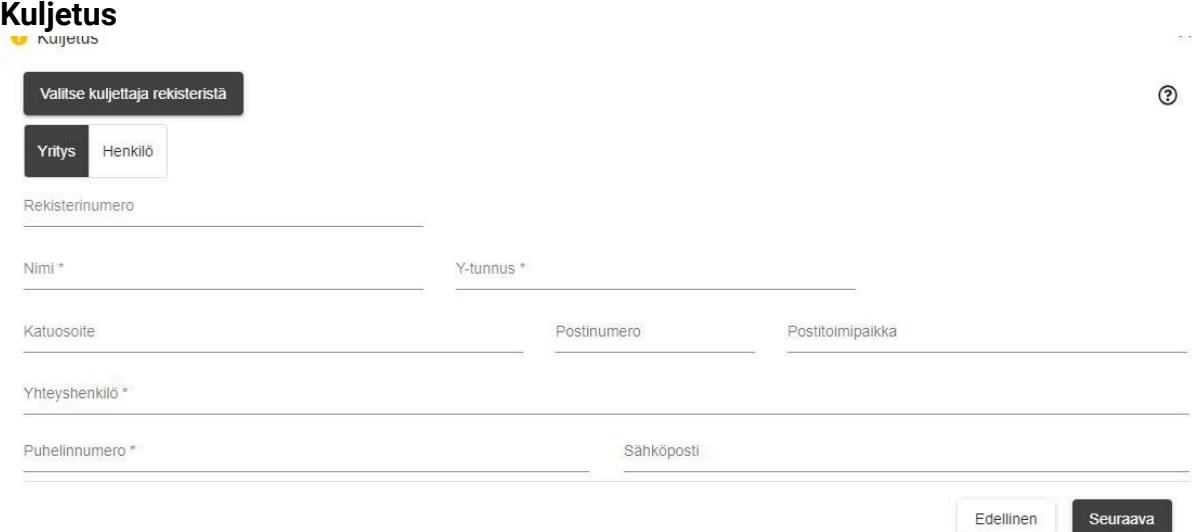

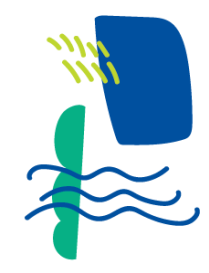

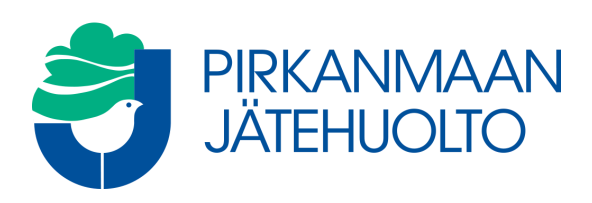

- Valitse oikea kuljetusliike "valitse kuljettaja rekisteristä" -valikosta. Jos edustamasi kuljetusliike ei ole rekisterissä, vie tiedot käsin lomakkeelle. Voit valita onko kuljetusliike yritys vai yksityishenkilö.
	- Alisopimusta käytettäessä nämä tiedot täydentyvät automaattisesti.
	- Kuljetusliike saa tiedon tehdystä siirtoasiakirjasta, mutta tee varsinainen kuljetustilaus kuljetusliikkeen edellyttämällä tavalla.
- Lisää kuljetusauton rekisterinumero.
- Merkitse suunniteltu noutopäivä
	- Valinnan voi jättää tyhjäksi, jos noutopäivä on sama kuin ilmoituksen tekopäivä.
- Jos yrityksenne ei löydy rekisteristä, ja käytätte palveluitamme usein, ota yhteys vaaka-aseman henkilökuntaan.

### **Laskutustiedot:**

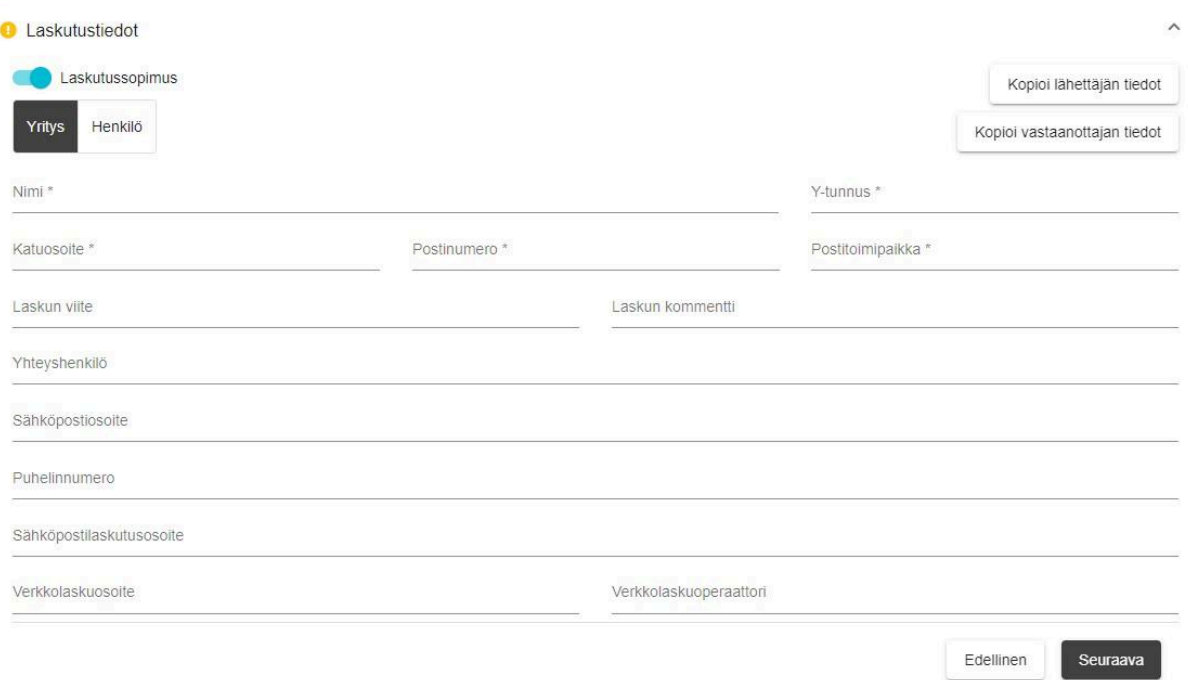

#### Täydennä kenttiin vähintään pakolliset tiedot:

- Nimi
- Y-tunnus (kysytään vain yritysasiakkailta)
- Osoitetiedot

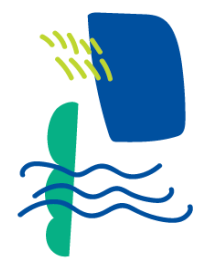

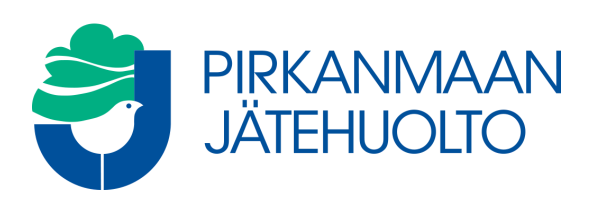

- Jos laskutustiedot ovat samat kuin lähettäjällä tai vastaanottajalla, saadaan tarvittavat tiedot kenttiin aktivoimalla Kopioi lähettäjän tiedot/kopioi vastaanottajan tiedot -valinta:
- **Laskun kommentti** -kenttään tallennettu tieto siirtyy laskulle tapahtuman viitteeksi.
- **Laskun viite** -kenttä tulee sopimukselta. Tähän kenttään käsin kirjattu tieto ei siirry laskulle, vaan se pitää ilmoittaa erikseen laskutukseen (ns. pysyvä viite).

### **SIIRTO-rekisteri**

- Syyskuussa 2022 jätteen kuljettajille ja yrityksille tuli käyttöön uusi sähköinen SIIRTO-rekisteri, jonne ilmoitetaan siirtoasiakirjavelvollisuuden piiriin kuuluvista jätteistä. Tällaisia jätteitä ovat esimerkiksi vaaralliset jätteet, rakennus- ja purkujätteet, sako- ja umpikaivoliete, hiekan- ja rasvanerotuskaivojen liete ja pilaantunut maa-aines.
- Siirtoasiakirjan oikeasta yläkulmasta voit valita, siirretäänkö kyseisen kuorman tiedot SIIRTO.rekisteriin.

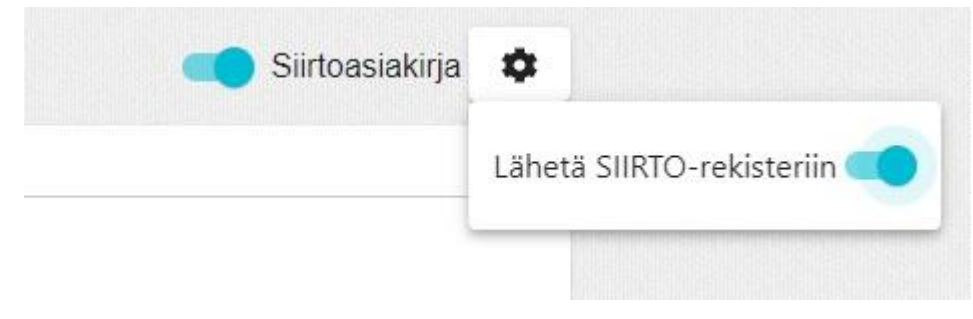

# **Tietojen viennin jälkeen:**

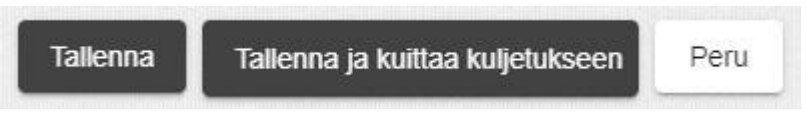

Kun vaaditut kentät on täytetty jatketaan valitsemalla aktiivisena näkyvä tallenna tai tallenna ja kuittaa kuljetukseen -painiketta.

- Tallenna -painike tallentaa ilmoituksen ja sen voi kuitata myöhemmin kuljetukseen asiointi -näkymän ilmoitusluettelosta.
	- Käytä tätä valintaa, mikäli kuorman kuljettaa jokin muu taho tai kuormaa ei lähdetä heti ilmoituksen tekemisen jälkeen kuljettamaan.
	- Tallenna -painiketta käytettäessä tulee ennen kuljetuksen aloitusta erikseen kuitata ilmoitus kuljetukseen.

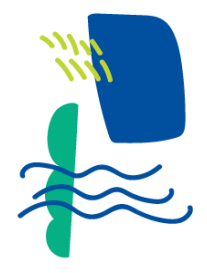

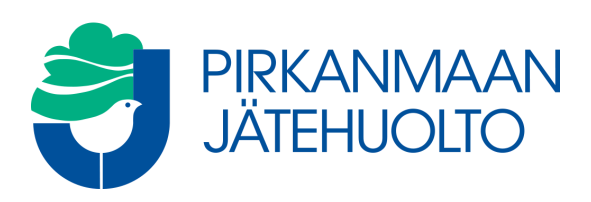

- Tallenna ja kuittaa kuljetukseen -painike tallentaa ilmoittautumisen ja tämän lisäksi kuittaa sen heti kuljetukseen.
	- Käytä tätä valintaa, mikäli itse kuljetat kuorman ja lähdet sitä heti kuljettamaan.
	- Ilmoituksen kuittaaminen kuljetukseen vastaa siirtoasiakirjan allekirjoittamista.
- Tallenna sekä tallenna ja kuittaa kuljetukseen -painikkeet tuovat esiin kuorman siirtoasiakirjanäkymän.

### **Saapuminen jätekeskukseen:**

Kun kuorma saapuu Pirkanmaan Jätehuolto Oy:n jätekeskukseen, aja auto vaakasillalle. Kerro puhelimitse tekemäsi ilmoituksen tunnistenumero. Vaakaoperaattori punnitsee kuorman ja antaa ohjeet kuorman purkamiseksi oikeaan paikkaan.

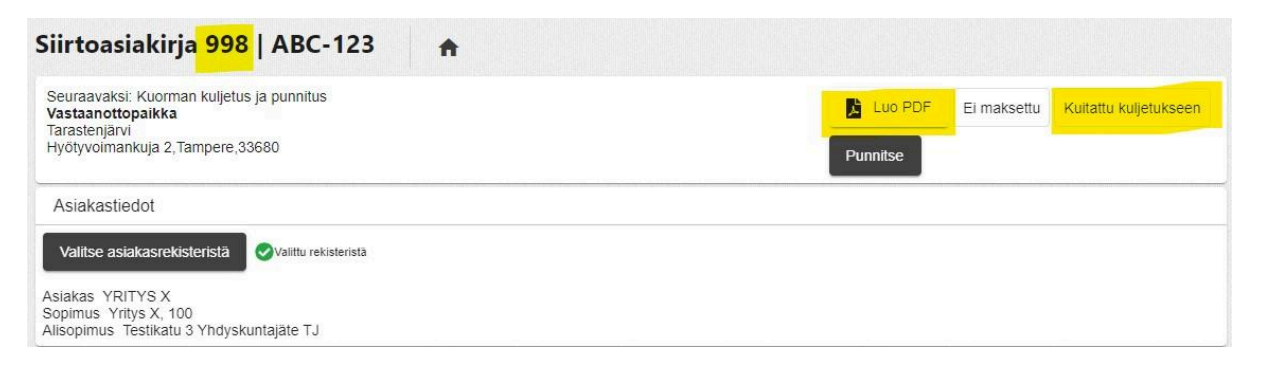

Valmiin kuorman punnitustiedot näet siirtoasiakirjalta, johon pääset tarkastus -näkymältä.

- Kotinäkymässä voit hakea kuormaa esimerkiksi tunnistenumerolla tai auton rekisterinumerolla.
- Klikkaamalla kuormaa näet kuorman sähköisen siirtoasiakirjan ja kuorman painotiedot.
- Pystyt luomaan kuormastasi PDF -tiedoston, joka sisältää samat tiedot kuin sähköinen siirtoasiakirja.

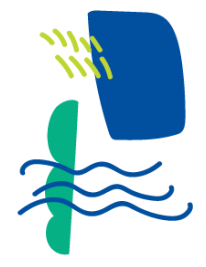